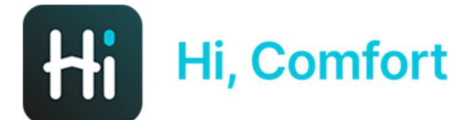

# Hi, Comfort T100 WiFi Guia configuración aplicación

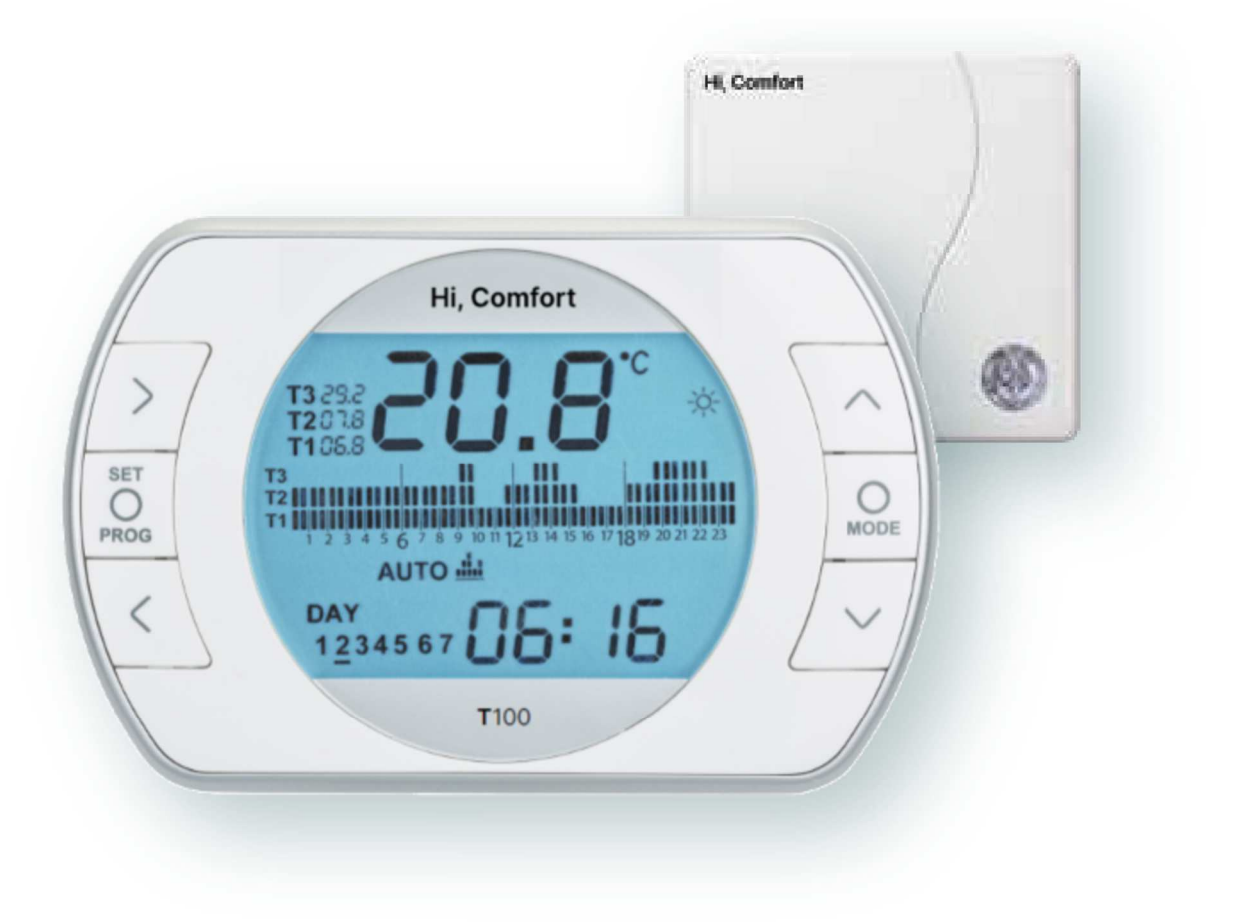

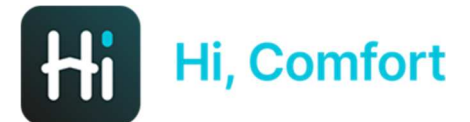

## Descarga App Hi, Comfort en Google Play o App Store

## Links disponibles en WWW.Hi-Comfort.com

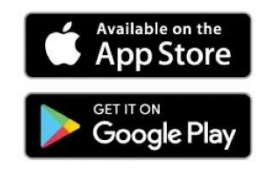

Hi

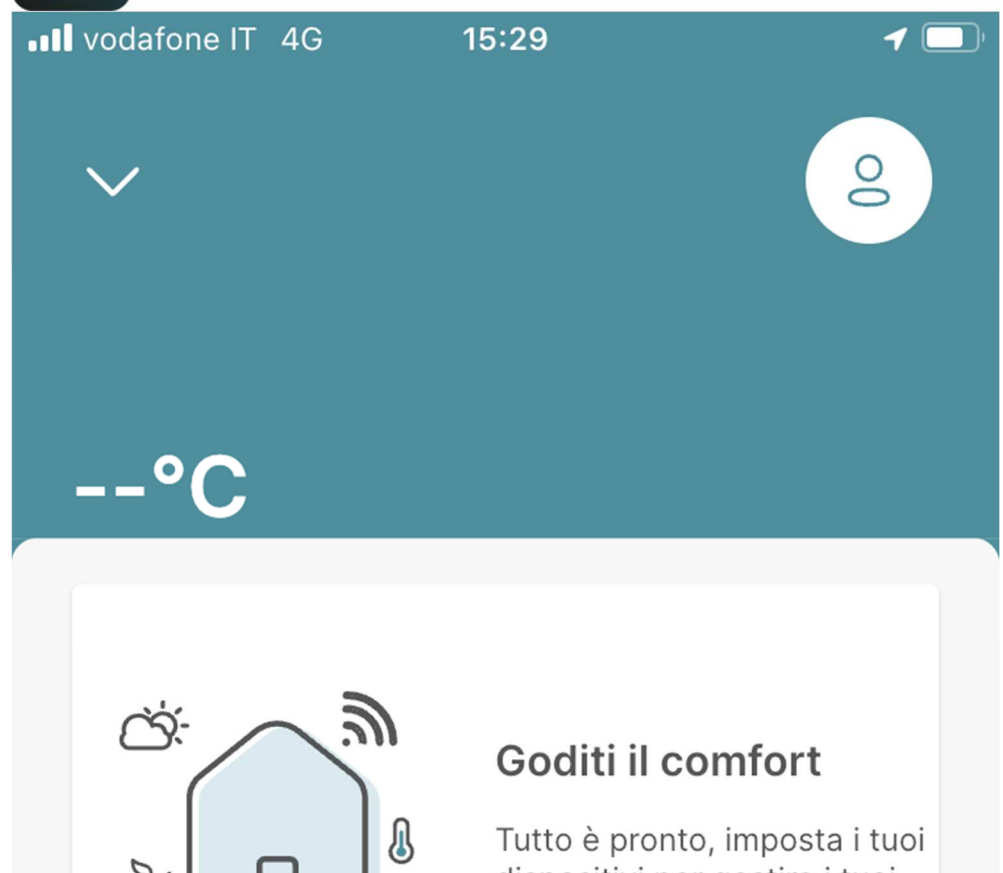

dispositivi per gestire i tuoi spazi.

Aggiungi un dispositivo

Haga clic en "Añadir un dispositivo" para añadir tu Hi, Comfort T100 WIFI

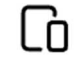

Dispositivi

ि

Programm

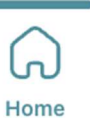

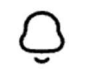

Notifiche

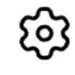

 $\pm$ 

Impostazi

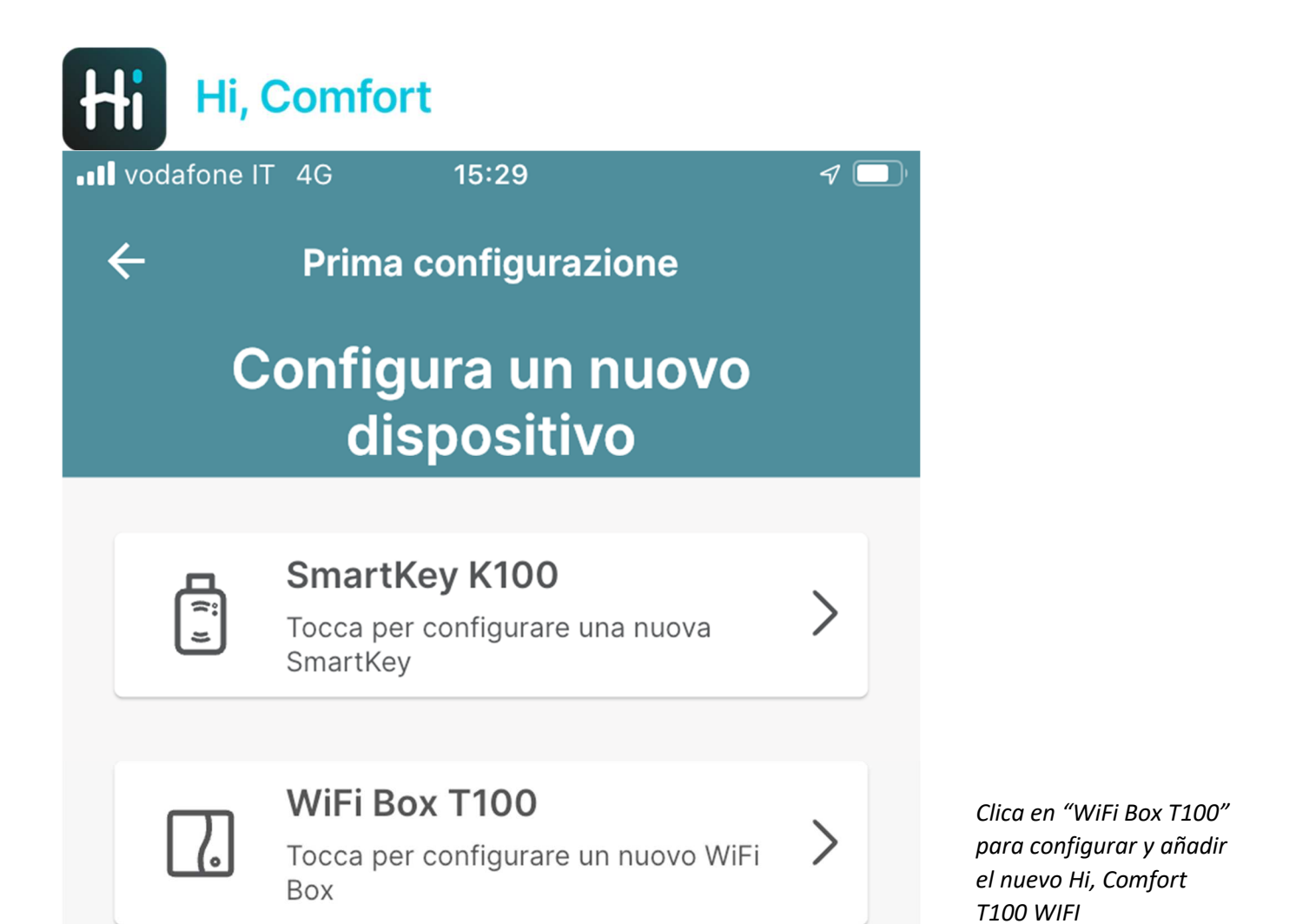

#### Configura più tardi

16:10 四 Hi 网 ·

 $\leftarrow$ 

 $\otimes$   $\leq$   $\leq$   $\leq$   $\leq$   $\leq$ 

#### Prima configurazione

#### **Inserimento ID WiFi WiFi Box**

Inserisci il numero ID WiFi che è un codice di 10 cifre che puoi trovare sul retro del WiFi Box o all'interno della confezione del prodotto.

ID WiFi

Inserta el ID WiFi del Hi, Comfort T100 WIFI, que se encuentra en el lateral del receptor del WIFI box y en el embalaje

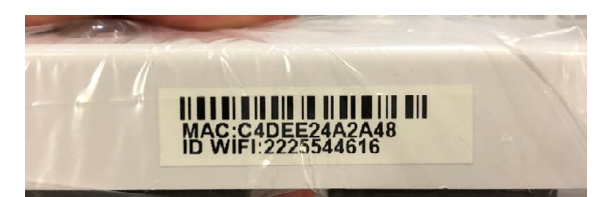

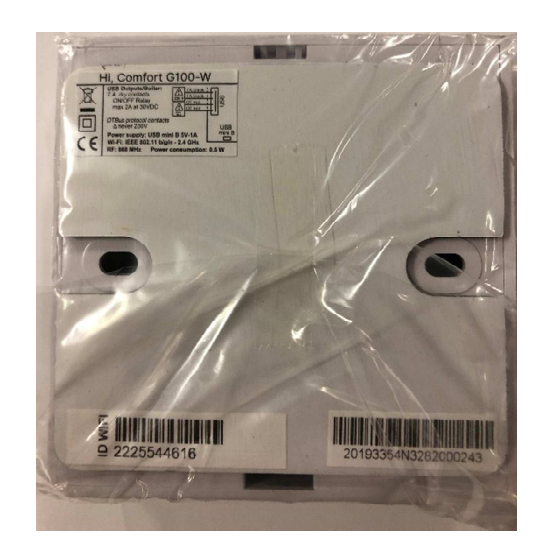

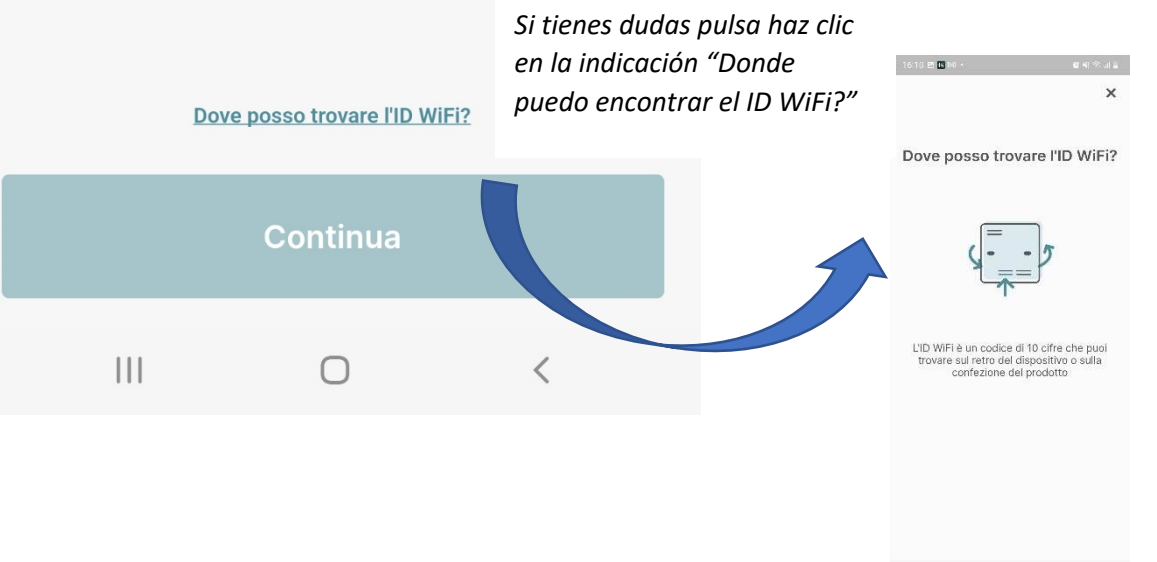

 $\label{eq:11} \begin{array}{cccccccccc} \text{III} & \text{II} & \text{II}$ 

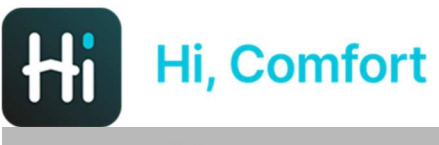

16:10 四田冈·

 $\bigcirc$   $\searrow$   $\bigcirc$   $\cdots$ 

 $\leftarrow$ **Device Trovato** 

## Device trovato Wi-Fi Box

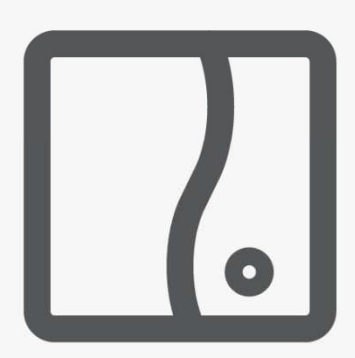

#### ID: 4455667702

Premi Inizia Accoppiamento per essere guidato attraverso la configurazione del tuo WIFI BOX.

Ti sarà richiesto di selezionare la modalità WPS, che ti permetterà di configurare facilmente il device.

**Inizia Accoppiamento** 

 $\bigcap$ 

 $\langle$ 

 $\mathbf{III}$ 

L'app confirmará la disponibilidad del WiFi box

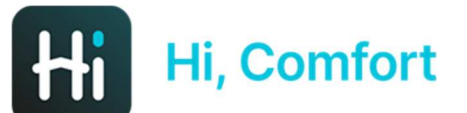

16:11 图 Hi 网 ·

 $\otimes$   $\leq$   $\leq$   $\ldots$ 

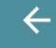

**Accoppiamento WPS** 

### Segui le istruzioni qui sotto

 $(1)$  $\Sigma$ 3 Premi il bottone WPS/Smartlink (3-6 sec.) per entrare in modalità Access point. I led verde e rosso inizieranno a lampeggiare

Pulsa WPS/Smart Link en el lateral del receptor del Wi-Fi Box ayudándote de un destornillador de punta fina

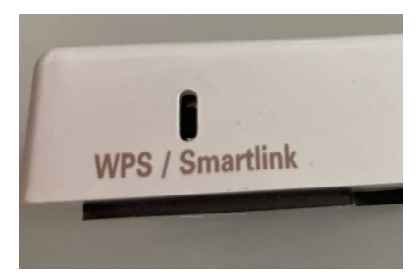

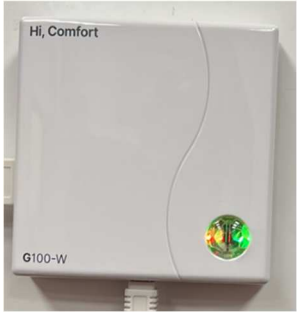

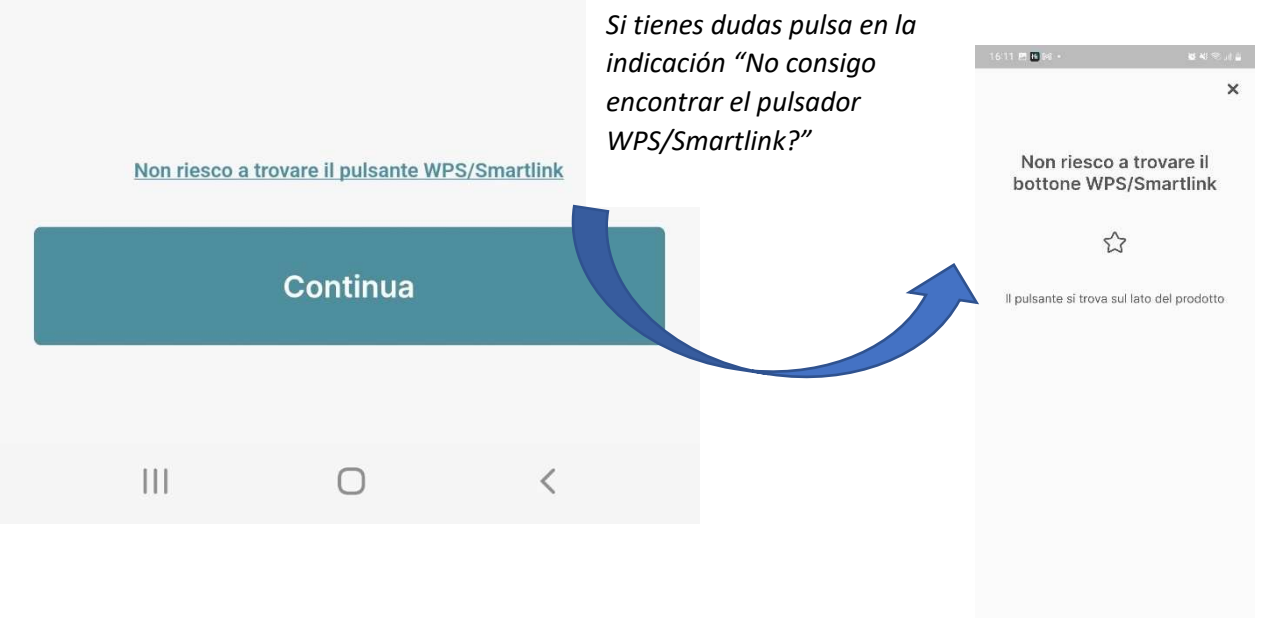

 $\begin{array}{ccccccccccccc} \text{III} & & & \text{O} & & & \zeta & & & \end{array}$ 

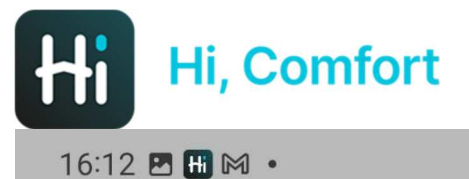

 $\otimes$   $\leq$   $\leq$   $\ldots$ 

## Condividi la tua posizione

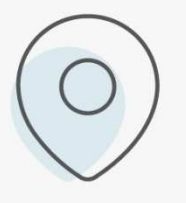

L'app utilizzerà la tua posizione per offrirti un'esperienza migliore e più personalizzata (ad es. Meteo, Assistenza, ecc.).

L'app Hi, Comfort solicita de compartir tu posición

## Continua  $\lt$

16:12 四田网。

#### $\leftarrow$

## Connetti il tuo smartphone al **WiFi-Box Network**

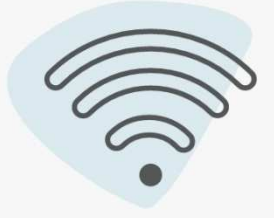

Seleziona il WiFi-Box dalla lista con il nome "WIFI-BOX" e inserisci la password sotto

> La password predefinita è: 1234567890

Ir a la configuración de red WiFi de tu dispositivo y seleccionar la red WiFi-Box xxxxxxxxxx e introducir el password: 1234567890

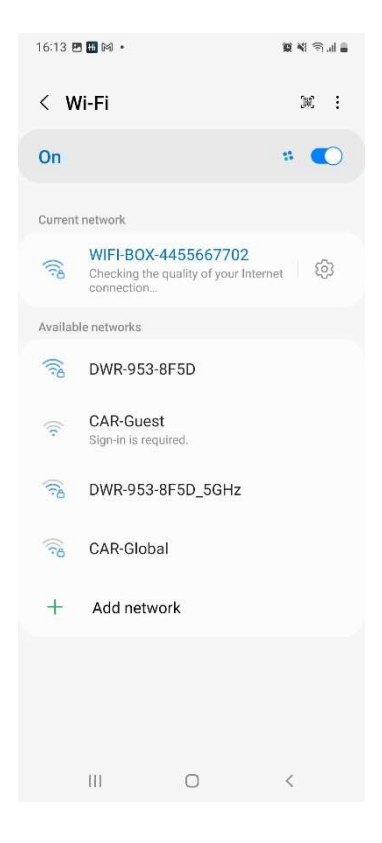

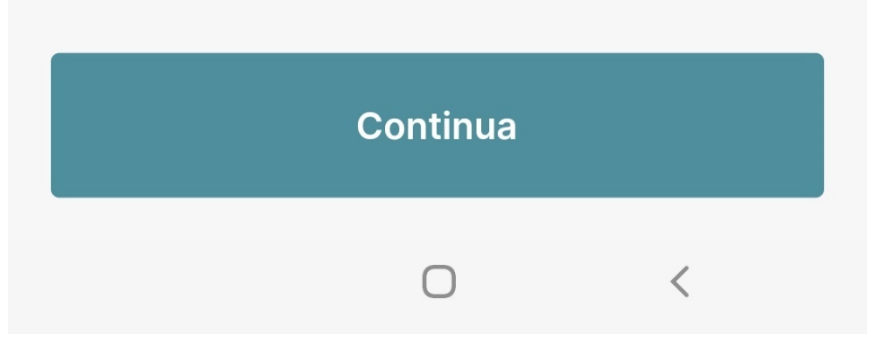

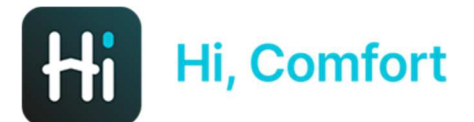

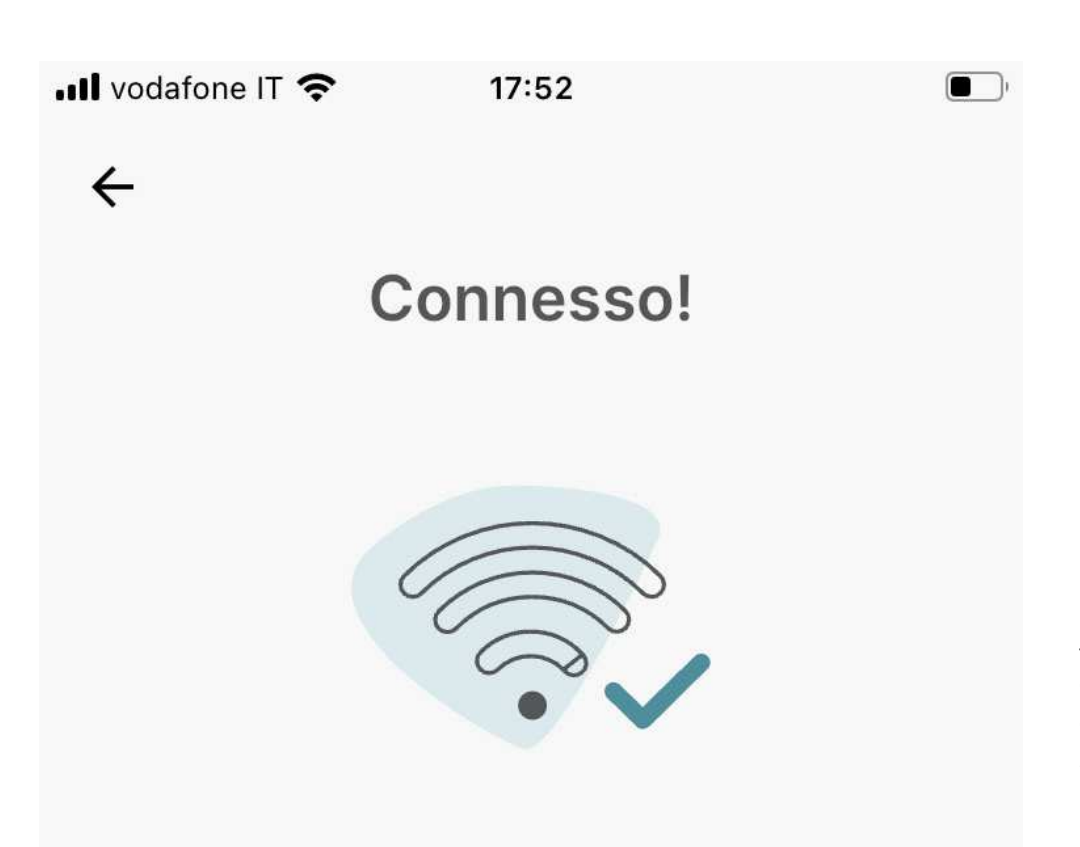

Nei passaggi successivi è necessario inserire il tuo SSID Rete WiFi domesticae password WiFi per permettere alla WiFi Box di connettersi a internet.

Per favore, assicurati di connetterti a una Rete WiFi 2.4GHz

*La próxima pantalla solicita volver a la app y confirmar la correcta conexión en 2.4 y solicitará la red y contraseñas del WiFi domestico* 

Continua

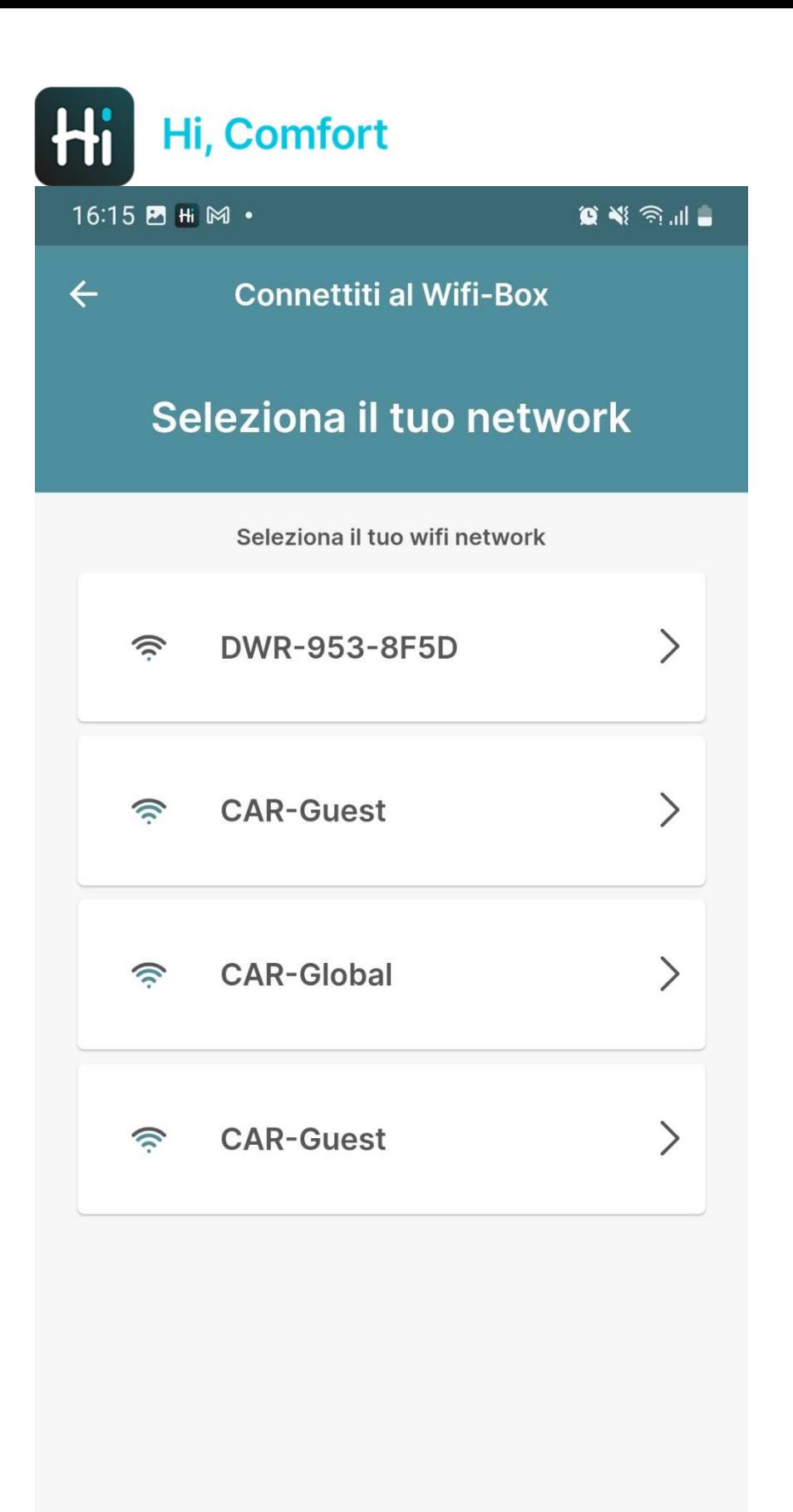

 $\bigcirc$ 

 $\hspace{0.1cm}\raisebox{0.5pt}{\text{\circle*{1.5}}}\hspace{0.1cm}$ 

 $\left\vert \left\vert \right\vert \right\vert$ 

*Selecciona tu red WiFi domestica e inserta tu contraseña* 

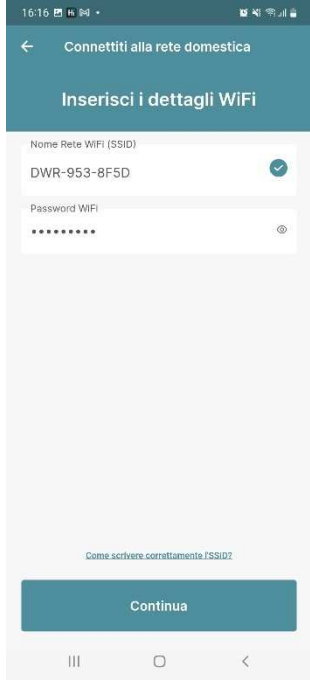

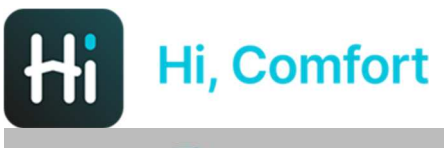

16:17 B H M ·

 $\begin{picture}(20,20) \put(0,0){\line(1,0){10}} \put(15,0){\line(1,0){10}} \put(15,0){\line(1,0){10}} \put(15,0){\line(1,0){10}} \put(15,0){\line(1,0){10}} \put(15,0){\line(1,0){10}} \put(15,0){\line(1,0){10}} \put(15,0){\line(1,0){10}} \put(15,0){\line(1,0){10}} \put(15,0){\line(1,0){10}} \put(15,0){\line(1,0){10}} \put(15,0){\line(1$ 

 $\overline{\mathsf{x}}$ 

## **Come scrivere** correttamente l'SSID?

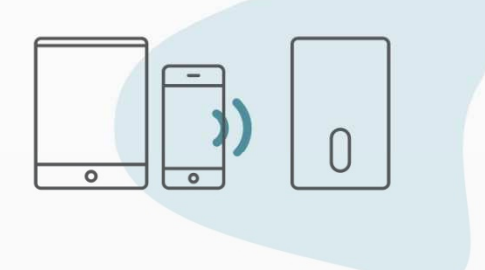

Scrivi il Nome Rete WiFi nello stesso modo in cui è mostrato nei tuoi Setting WiFi.

Il Nome Rete WiFi (SSID) è il nome della rete wifi a cui di solito ti connetti con i tuoi dispositivi.

C

Un pantallazo quia (con link activable de la pantalla precedente) ayudará a buscar el nombre de la red Wifi doméstica SSID.

 $|||$ 

 $\lt$ 

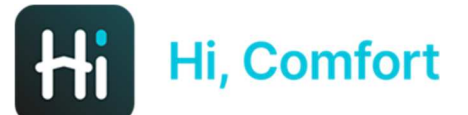

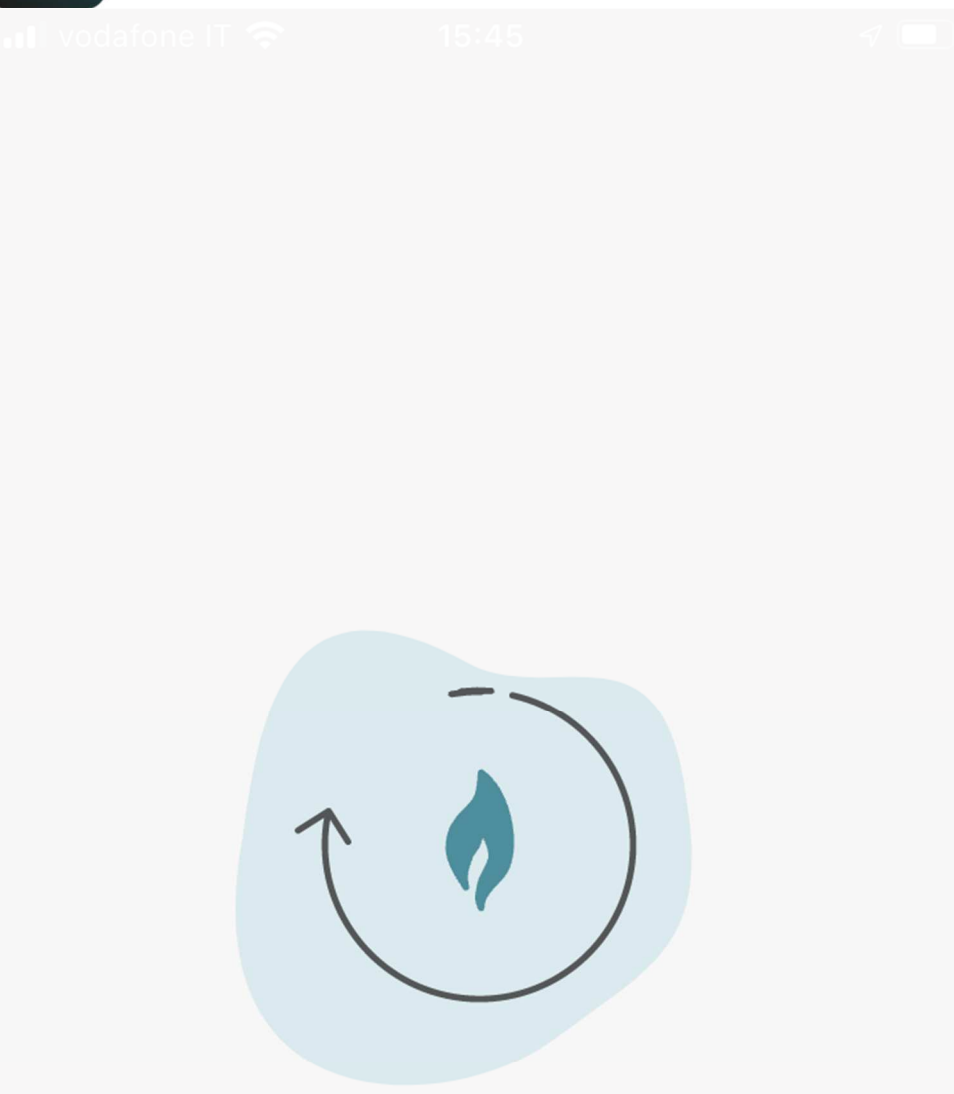

*Hi, Comfort T100 WIFI se está conectando a tu WiFi domestico* 

*La operación puede tardar unos 2 minutos*

Caricamento in corso...

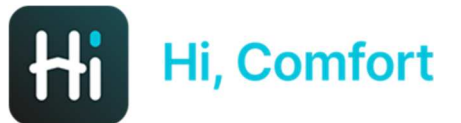

ull vodafone IT 4G

15:46

 $\triangleleft$   $\blacksquare$  $\blacksquare$ 

 $\leftarrow$ 

Associazione completata

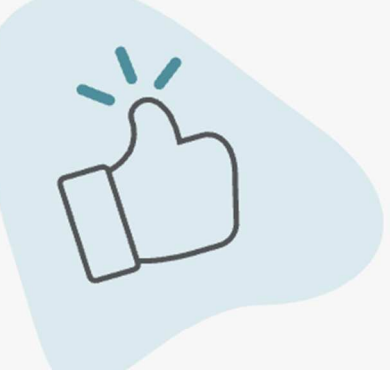

Il processo di associazione è completo. Completa il passaggio successivo per configurare la tua casa.

Conexión completada. Clica en Continua para configurar tu casa

## **Continua**

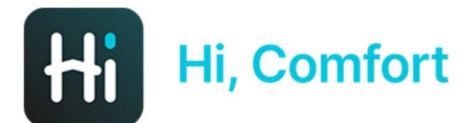

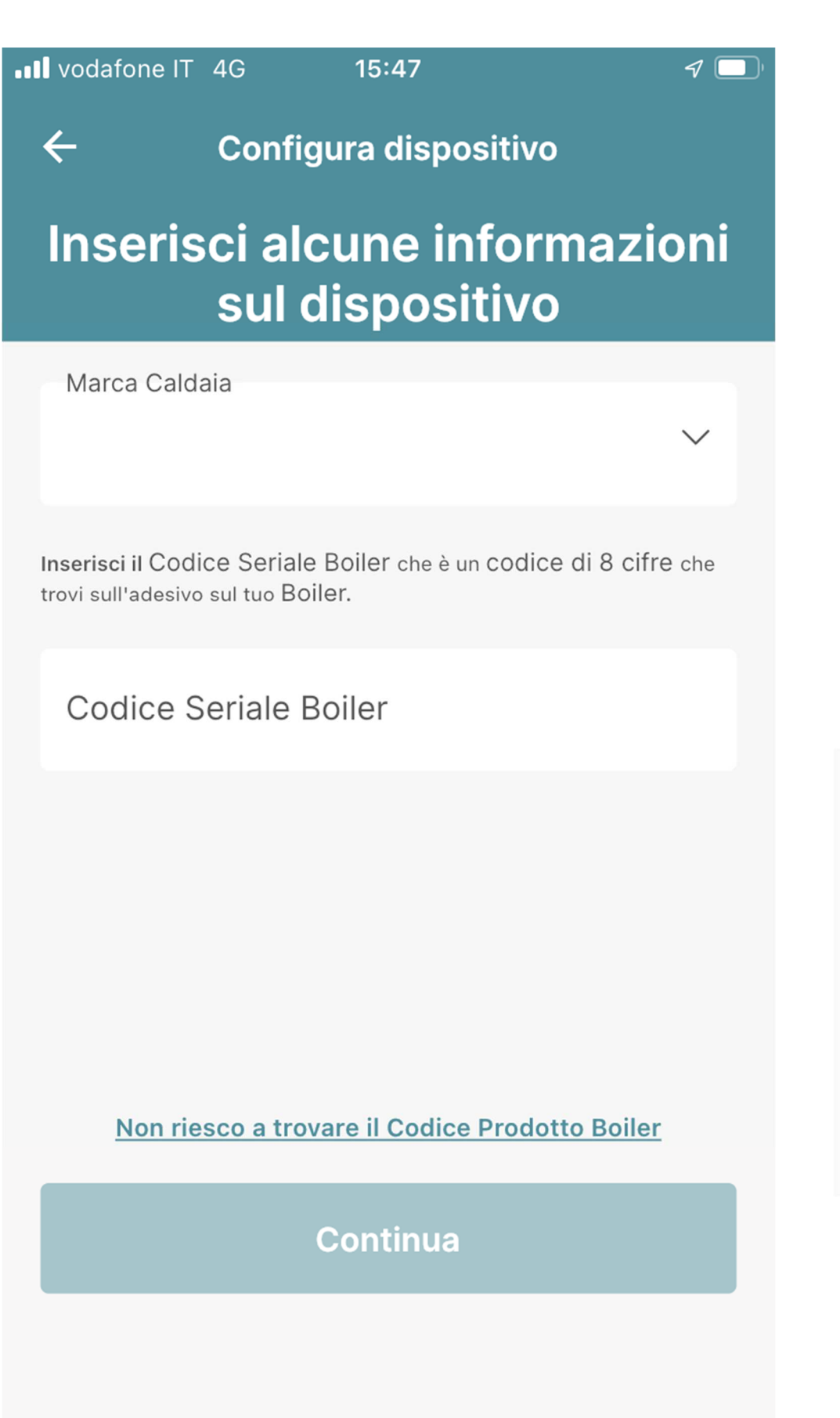

*Inserta en el menu: marca de la caldera, matrícula, etc....* 

*Si no sabes dónde encontrar la matrícula de la caldera clica en "No consigo encontrar el número de serie de la caldera"* 

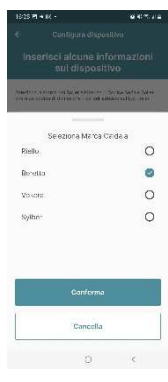

 $\times$ 

Non riesco a trovare il codice

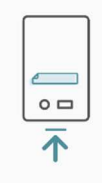

nserisci il Codice Seriale Boiler che è un codice di 8 cifre che<br>rovi sull'adesivo sul tuo Boiler.

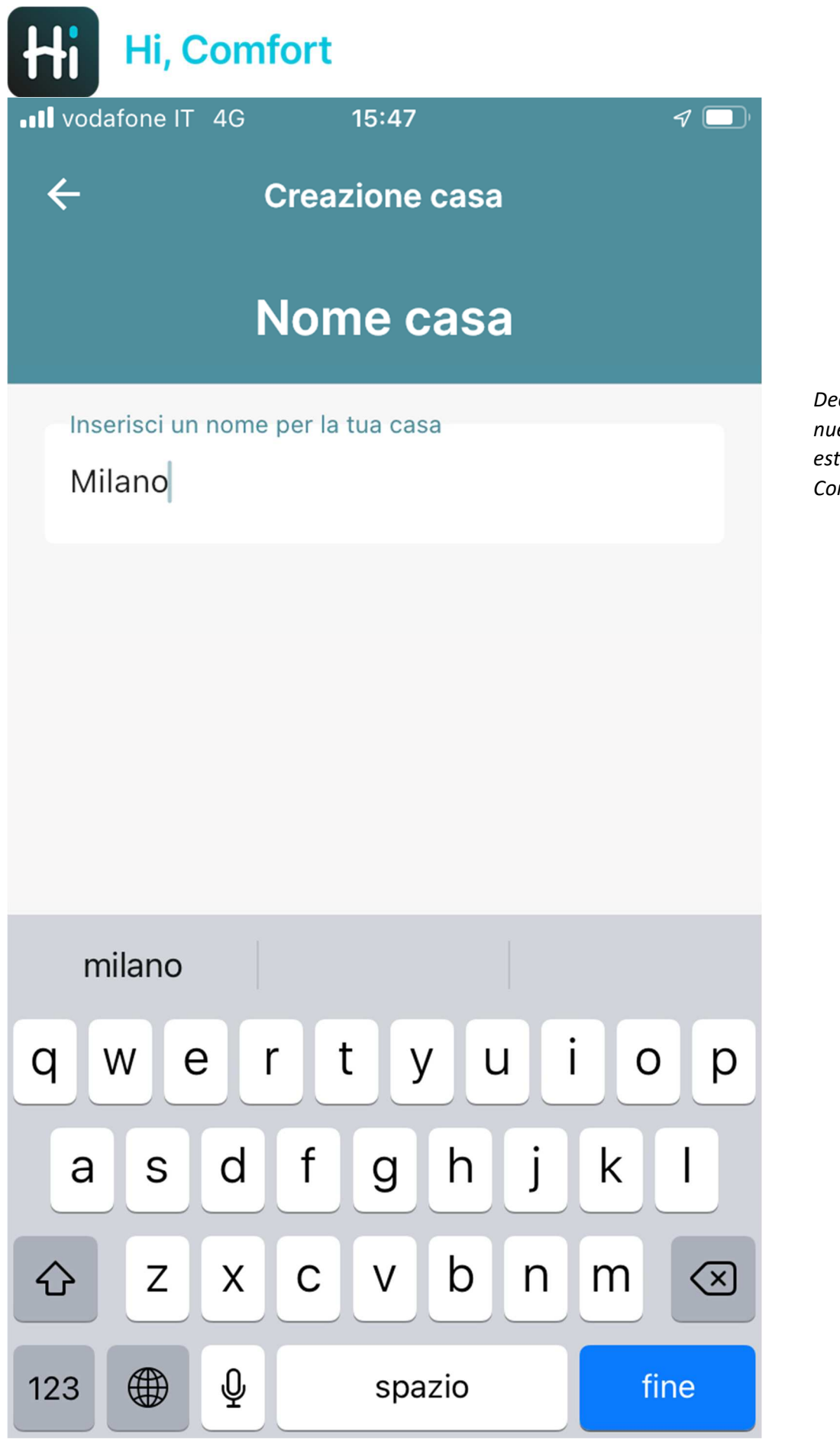

*Decide el nombre de tu nueva casa en dónde está instalado el Hi Comfort T100 WIFI* 

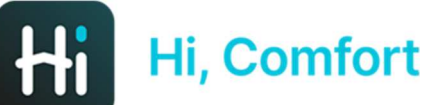

**..Il** vodafone IT 4G

 $15:47$ 

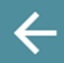

**Creazione casa** 

## Conferma il tuo indirizzo di casa

L'indirizzo dovrebbe essere dove si trova il Caldaia

Indirizzo

Via Risorgimento 16

Città

Lecco

\*Paese

Italia

\*Codice Postale

23900

### Usa Questo Indirizzo

**Inserisci Un Nuovo Indirizzo** 

Inserta la dirección de tu nueva casa.

 $\mathcal{J}(\blacksquare)$ 

De serie, la dirección se rellena en modo automático con la cuenta de cliente introducida anteriormente.

Es posible aceptar la dirección o introducir manualmente una nueva dirección o utilizar la información del GPS

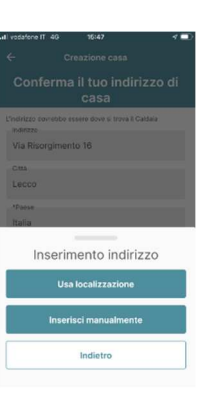

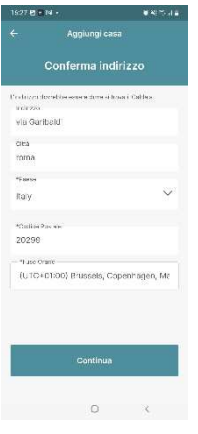

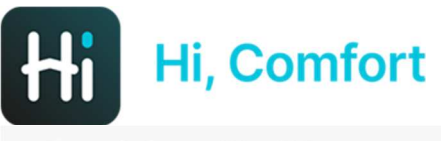

## Configurazione completata

*Configuración completada* 

*Ahora puedes gestionar tu confort a través de la aplicación Hi Comfort.*

Puoi iniziare la tua esperienza

**Continua** 

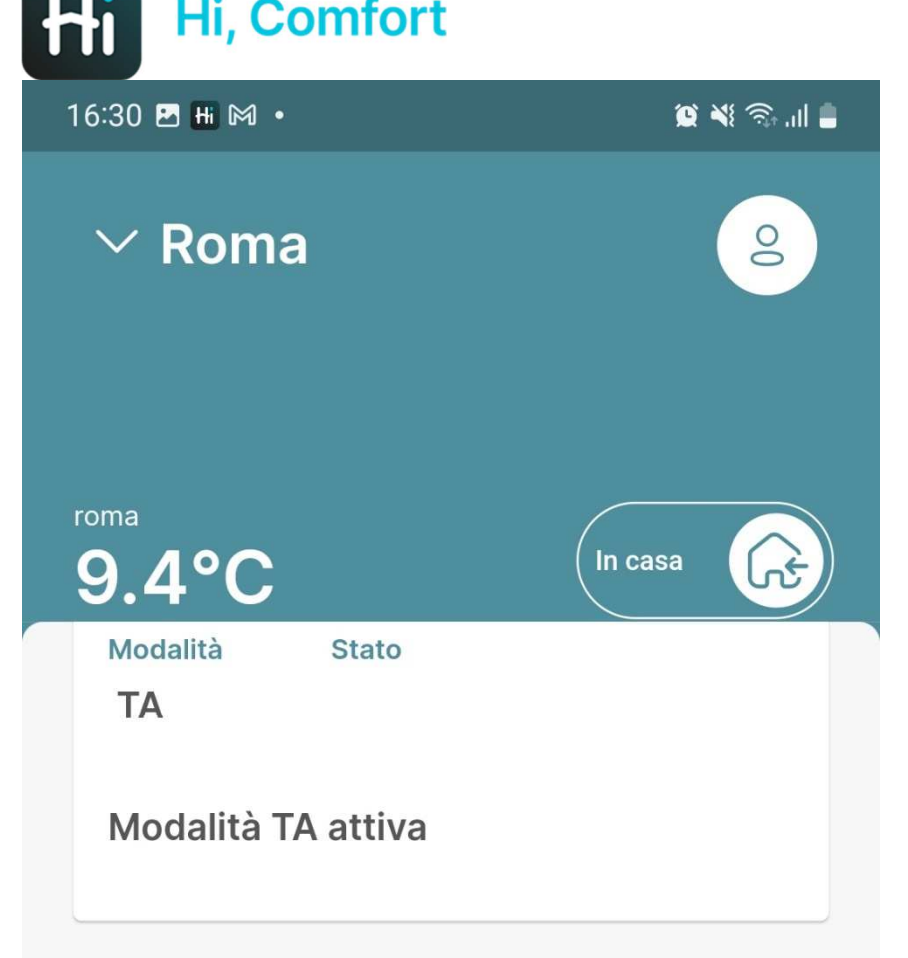

## **Indicatori**

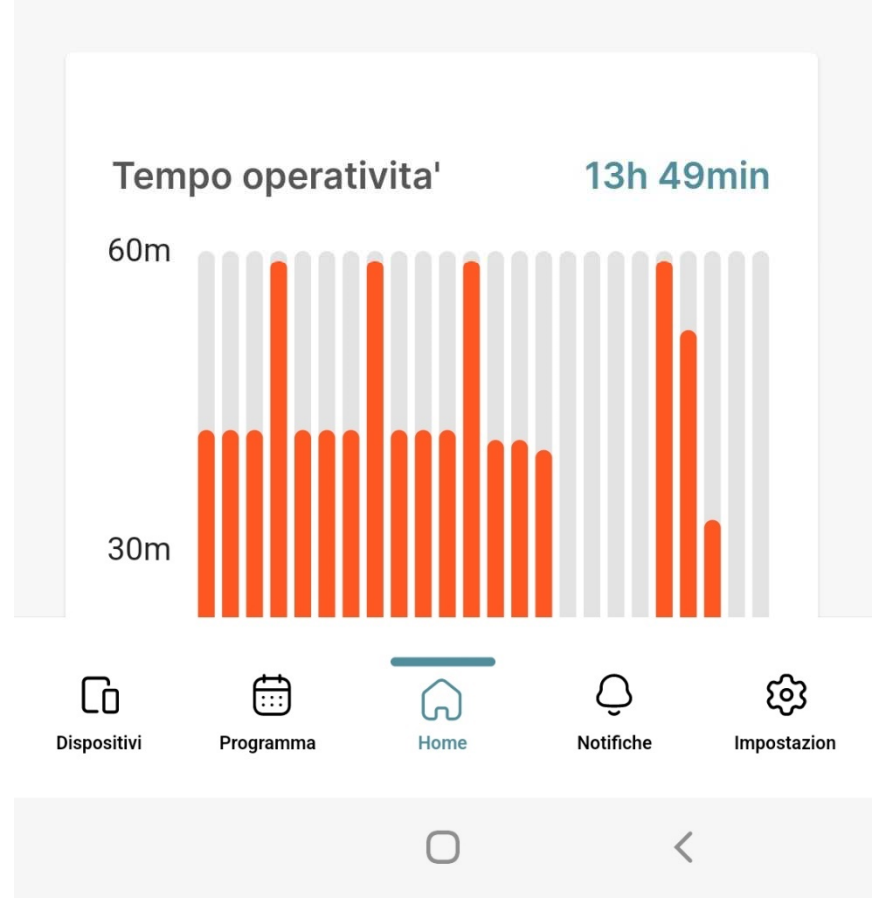

*La app Hi Comfort está disponible!* 

*En este momento el termostato y el wi-fi box que compone el kit ya están emparejados y pronto para su uso.* 

*Si tienes que añadir más termostatos, tienes que seguir las instrucciones que se indican a continuación*

## Añade un nuevo termostato (KIT 20193354)

16:31 四 Hi 网 ·

 $\bullet$   $\bullet$   $\circ$   $\circ$   $\bullet$   $\bullet$ 

 $\left\langle \right\rangle$ 

>

 $\left. \right\rangle$ 

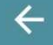

Aggiunta dispositivo

#### Configura un nuovo dispositivo

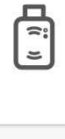

#### **SmartKey K100**

Tocca per configurare una nuova SmartKey

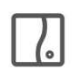

#### WiFi Box T100

Tocca per configurare un nuovo WiFi Box

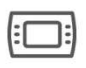

#### **Thermostat**

Tap to configure a new Thermostat

Clica en Termostato para añadir un nuevo termostato

Siempre se podrá realizar en cualquier momento

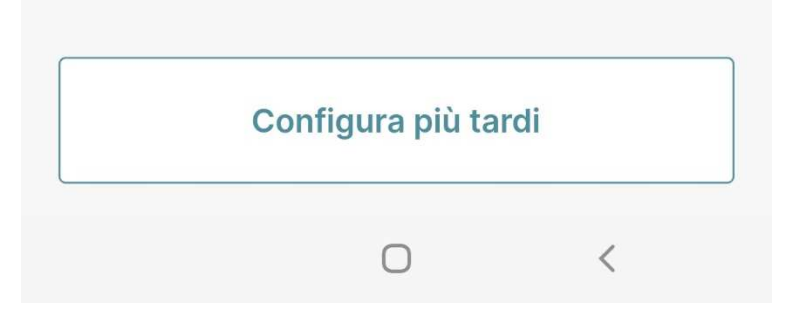

16:31 四 Hi 网 ·

 $\leftarrow$ 

 $\otimes \leqslant \mathbb{R}$  ...

Aggiunta dispositivo

### Accoppia un nuovo termostato

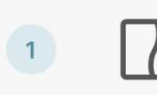

Premi il pulsante LED trasparente a bolla prismatica per 5 secondi fino a che i LED verdi e rossi lampeggiano insieme.

 $\boxed{2}$ 

Dalla schermata di HOME del termostato, premi il pulsante ESC / MODE per 5 secondi.

Dopo che il canale RF è stato assegnato,

Sigue las instrucciones indicadas en la app (Atención esta operación se debe repetir para cada termostato)

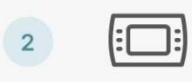

premi il bottone SET

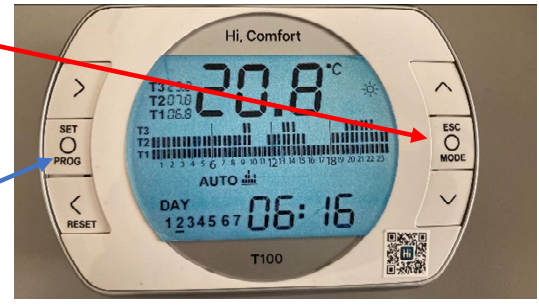

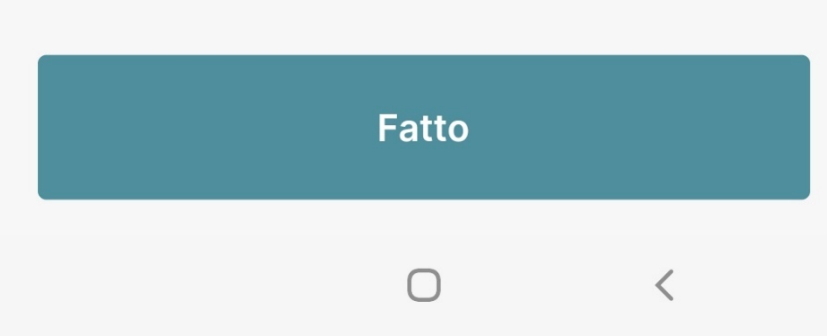

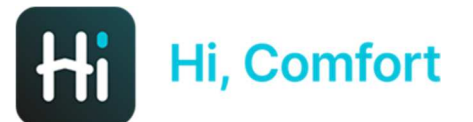

 $16:40$  **H** M  $\cdot$ 

 $\begin{array}{c} \text{if } \mathbb{R} \rightarrow \mathbb{R} \end{array}$ 

El sistema está cargando la selección

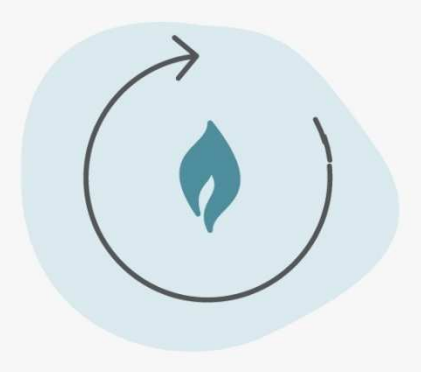

**Caricamento in corso...** 

 $\ensuremath{\mathsf{III}}\xspace$ 

 $\bigcirc$ 

 $\overline{\textbf{<}}$ 

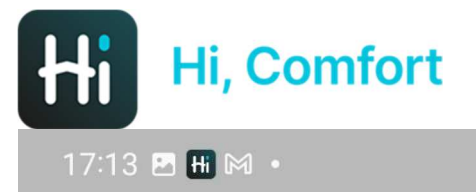

## Multipli Termostati e Caldaia rilevati

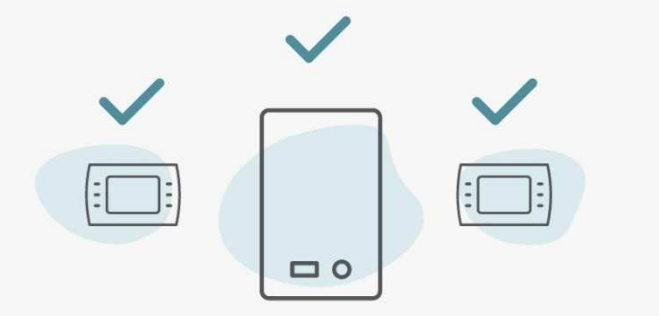

#### Il sistema ha rilevato piu' di un termostato

Per favore segui le prossime istruzioni per completare la configurazione

El sistema confirma de haber detectado termostatos añadidos

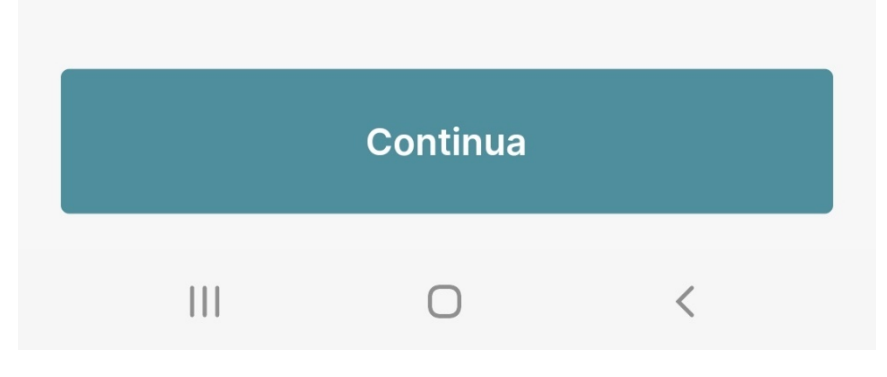

17:13 B Hi M ·

 $\otimes \leqslant \mathbb{R}$  and  $\blacksquare$ 

#### Selezione nome stanza

Spegni tutti i termostati da assegnare a delle stanze nella casa

#### $(1)$ Imposta la modalità Antifrost su tutti i termostati installati nella tua casa.

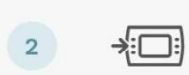

 $\left( 1 \right)$ 

Raggiungi il termostato al quale vuoi assegnare una stanza.

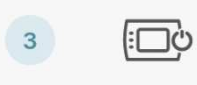

 $\overline{4}$ 

Accendi il termostato, controlla la lista nella prossima schermata e selezionalo.

Ripeti il processo 2 e 3 per ogni termostato presente nella lista.

Sigue las instrucciones indicadas en la app para asignar un nombre a cada termostato

### Continua

∩

 $\langle$ 

 $|||$ 

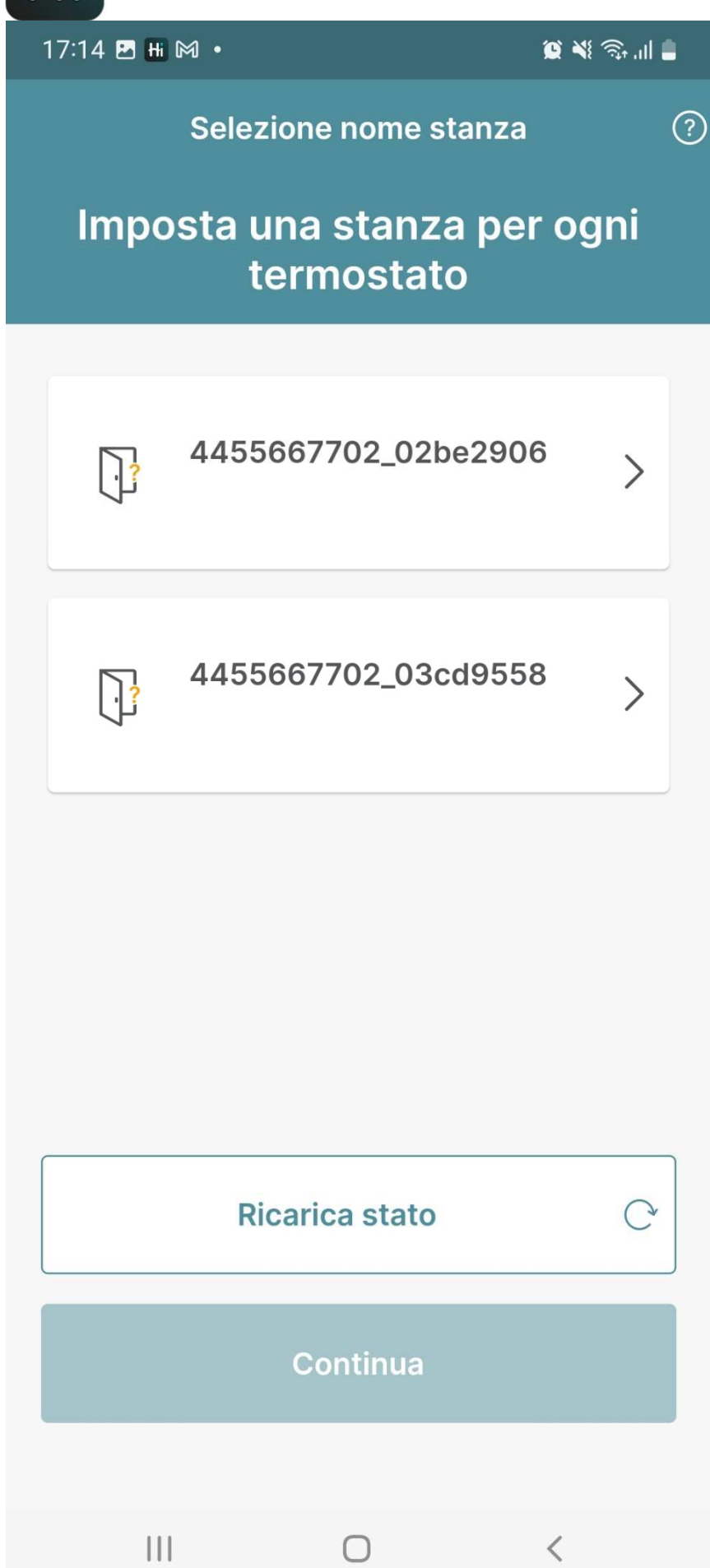

*Selecciona el termostato que se ha añadido en el paso precedente*

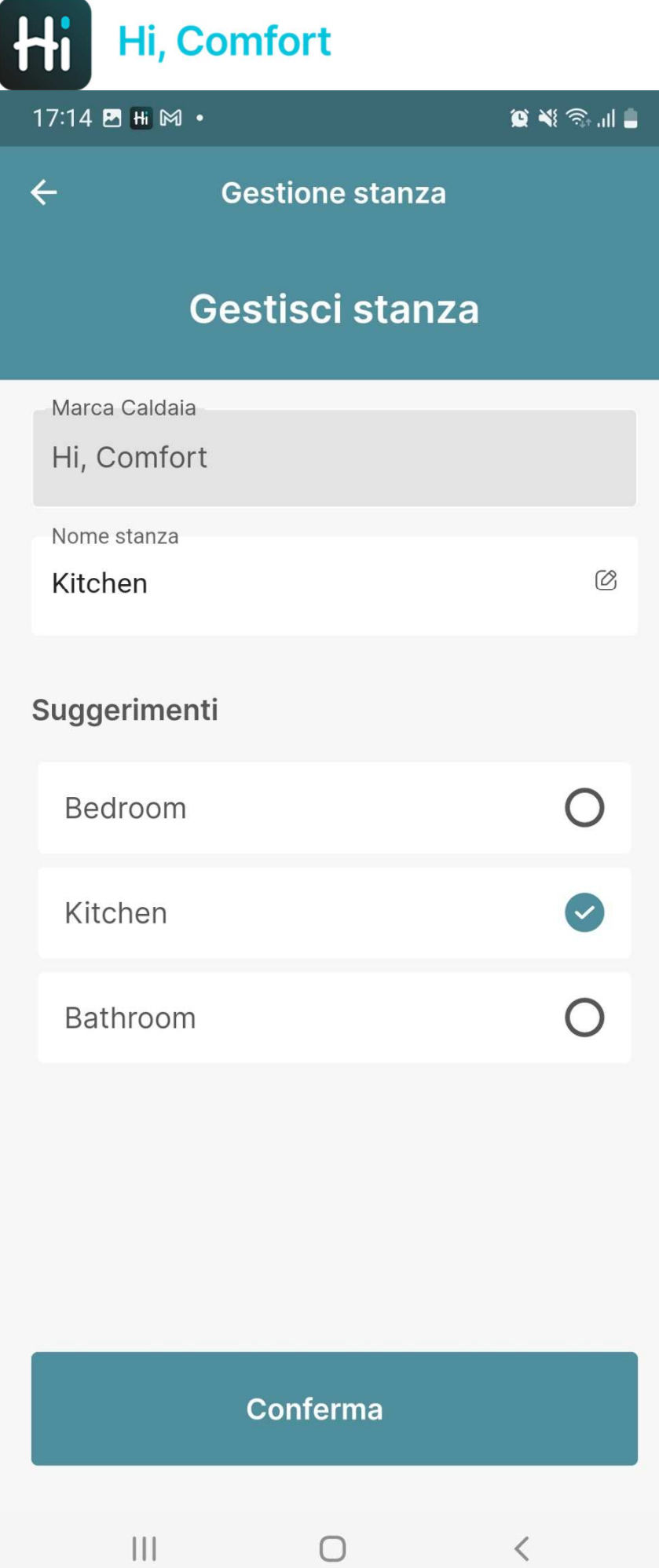

*Introduce el nombre de la estancia o bien selecciona una propuesta* 

*Completa las operaciones también para otros termostatos que quieras instalar* 

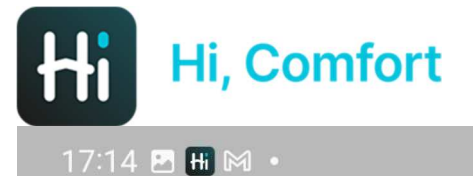

 $\begin{picture}(20,20) \put(0,0){\line(1,0){10}} \put(15,0){\line(1,0){10}} \put(15,0){\line(1,0){10}} \put(15,0){\line(1,0){10}} \put(15,0){\line(1,0){10}} \put(15,0){\line(1,0){10}} \put(15,0){\line(1,0){10}} \put(15,0){\line(1,0){10}} \put(15,0){\line(1,0){10}} \put(15,0){\line(1,0){10}} \put(15,0){\line(1,0){10}} \put(15,0){\line(1$ 

## Congratulazioni! Configurazione completata

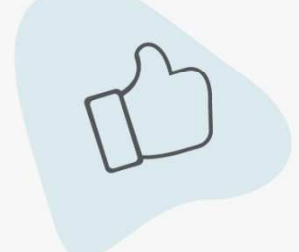

Puoi iniziare ad utilizzare tutte le feature dell'app!

Per una esperienza migliore ti suggeriamo di abilitare le notifiche push. Saremo in grado di saremo in grado di fornirti informazioni tempestive sui tuoi dispositivi.

Configuración completada!

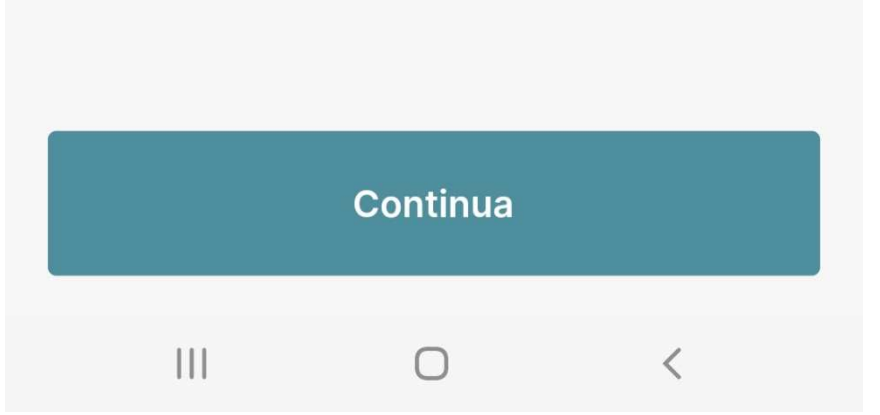

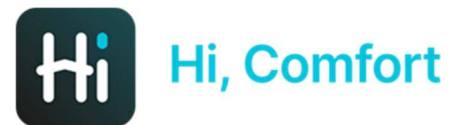

 $17:14$   $\blacksquare$   $\blacksquare$   $\blacksquare$ 

 $\begin{picture}(20,20) \put(0,0){\line(1,0){10}} \put(15,0){\line(1,0){10}} \put(15,0){\line(1,0){10}} \put(15,0){\line(1,0){10}} \put(15,0){\line(1,0){10}} \put(15,0){\line(1,0){10}} \put(15,0){\line(1,0){10}} \put(15,0){\line(1,0){10}} \put(15,0){\line(1,0){10}} \put(15,0){\line(1,0){10}} \put(15,0){\line(1,0){10}} \put(15,0){\line(1$ 

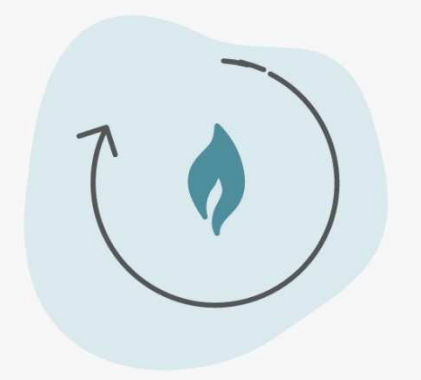

Loading Configuration...

El sistema está cargando la configuración

 $\left\vert \left\vert \right\vert \right\vert$ 

 $\bigcirc$ 

 $\hspace{0.1cm}\raisebox{0.5pt}{\text{\circle*{1.5}}}\hspace{0.1cm}$ 

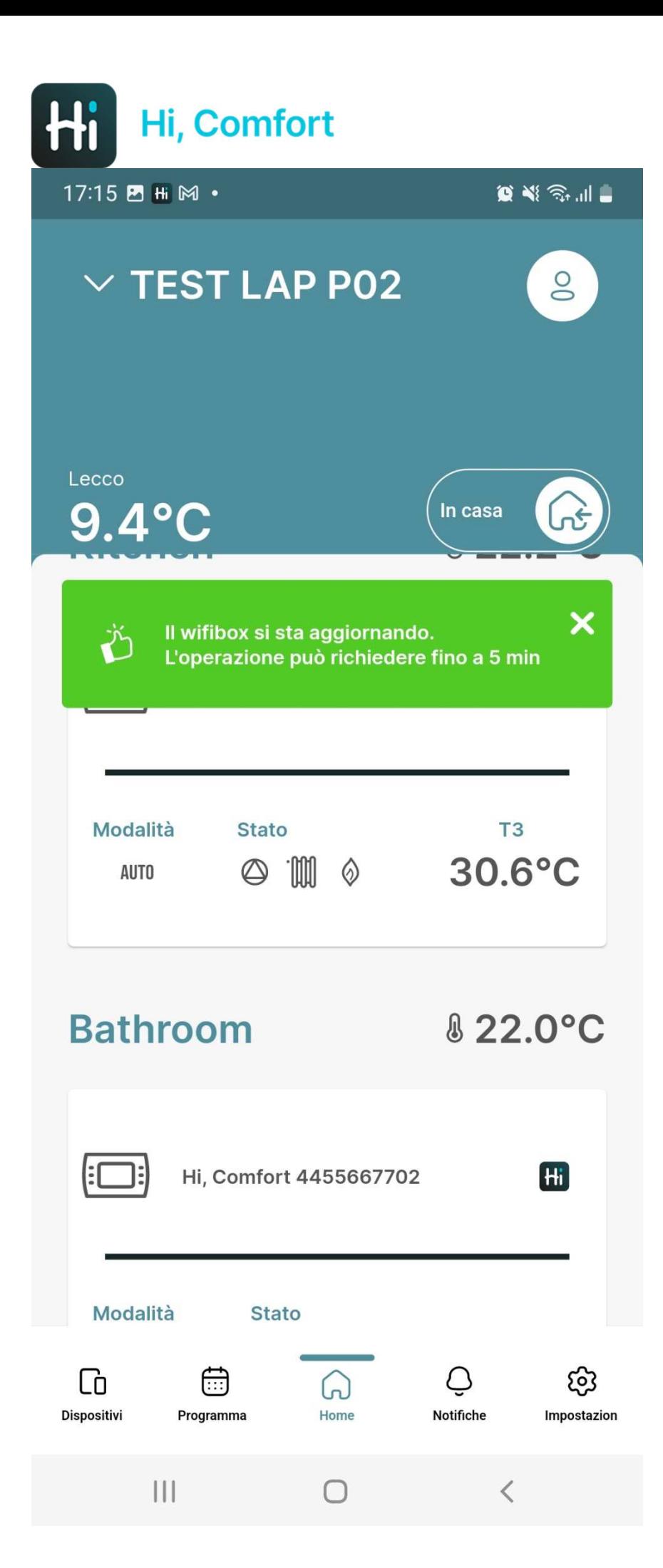

*El sistema está cargando las configuraciones, la operación puede necesitar hasta 5 minutos* 

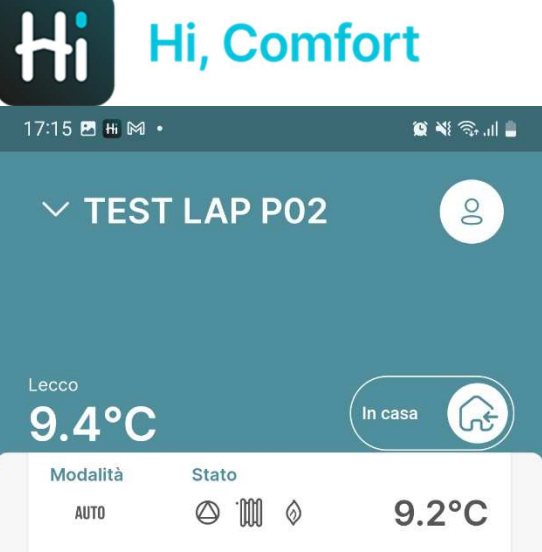

#### Caldaia

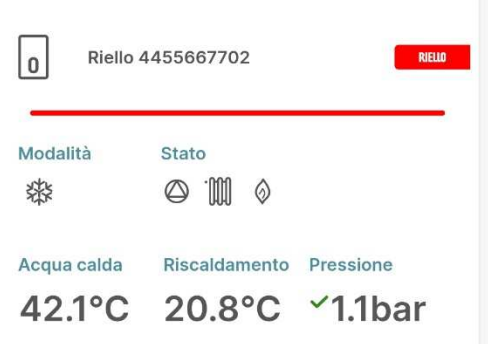

#### Indicatori

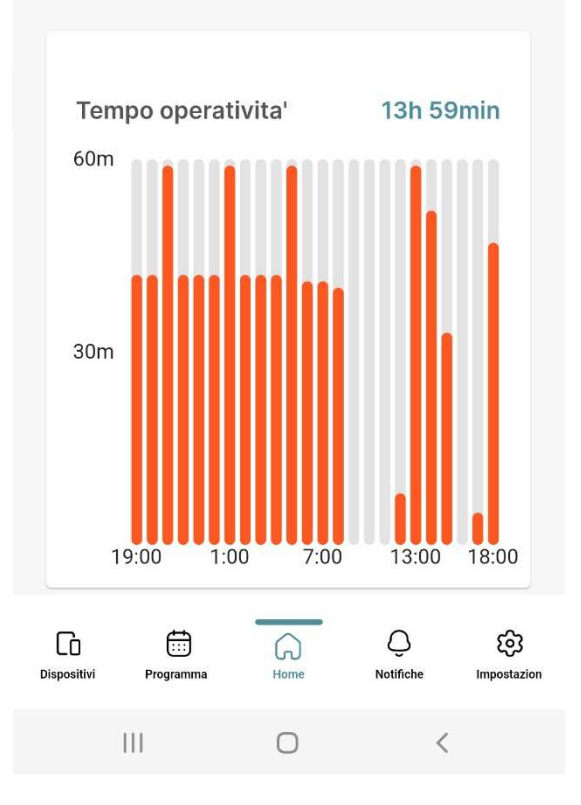

App disponible para usar!